# **Celkové ověření přístupnosti**

K celkovému ověření přístupnosti můžete použít online validátor WAVE – Web Accessibility Evaluation Tool. Je k dispozici pouze v angličtině, jeho použití je však poměrně jednoduché.

Na webové stránce validátoru<https://wave.webaim.org/>zadejte do pole **Web page address** adresu stránky, jejíž strukturu chcete zkontrolovat (viz obr. 1)

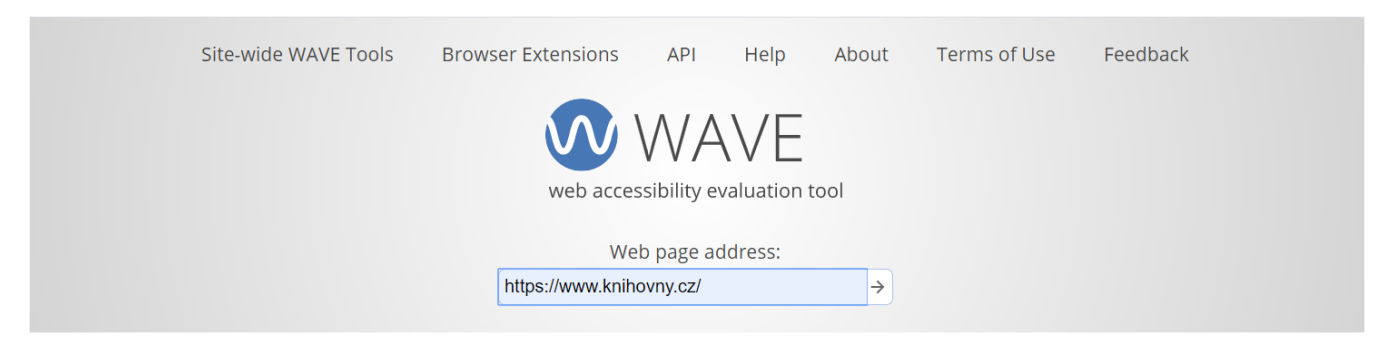

Obr. 1: Vstupní stránka validátoru přístupnosti WAVE (zdroj: [WAVE,](https://wave.webaim.org/) získáno 2020-05-11)

Validátor nabízí celou řadu funkcí a informací týkajících se stránky či potenciálních chyb přístupnosti, které se na stránce vyskytují. Jde zejména o informace o struktuře stránky (oblastech stránky, hierarchii nadpisů) nebo informace o prvcích a jejich správnému použití z hlediska přístupnosti (např. upozornění na chybějící popisky obrázků, nebo formulářových polím informace o kontrastu prvků na stránce aj.).

> Validátory jsou velmi užitečným nástrojem. Nesmíme však zapomínat, že **žádný validátor sám o sobě pro kontrolu přístupnosti nestačí**, protože odhalí jen některé problémy z oblasti spíše "technické" přístupnosti stránek. Přístupnost se ale netýká jen technických záležitostí nebo správné syntaxe zdrojového kódu stránky, ale třeba také toho, jak jsou stránky strukturovány a jakou strukturu má celý web, jak je přehledná navigace, zda nadpisy na stránce nebo texty odkazů jsou výstižné, jestli se uživatel snadno dostane ke všem informacím, které potřebuje, jestli tyto informace jsou napsány srozumitelně atd.

> Naopak ne všechno, co validátor označí jako potenciální chybu, musí opravdu být chybou. Vždy je nutné, aby výsledky hodnocení provedl nejen stroj, ale i člověk odborník.

# **Zobrazení hodnocené stránky**

Informace o hodnocené stránce jsou zobrazeny přímo na podkladě dané webové stránky formou ikon, které zastupují jednotlivé prvky nebo ikony kontrolované stránky. Pokud kliknete myší na konkrétní ikonu, je červenou tečkovanou čárou vyznačena oblast, ke které se daná ikona validátoru vztahuje.

Zároveň se rozbalí informace o daném prvku nebo chybě s možností zobrazení reference (informace o typu prvku nebo chyby s upozorněním na co si dát pozor, proč je daný prvek důležitý, co bývá častou

chybou) nebo zobrazení zdrojového kódu, který se daného prvku či chyby týká.

Jak je patrné z konkrétního příkladu (viz obr. 2), na pravé straně je vidět rozbalená informace o navigačním menu rychlých odkazů [1\)](#page--1-0)

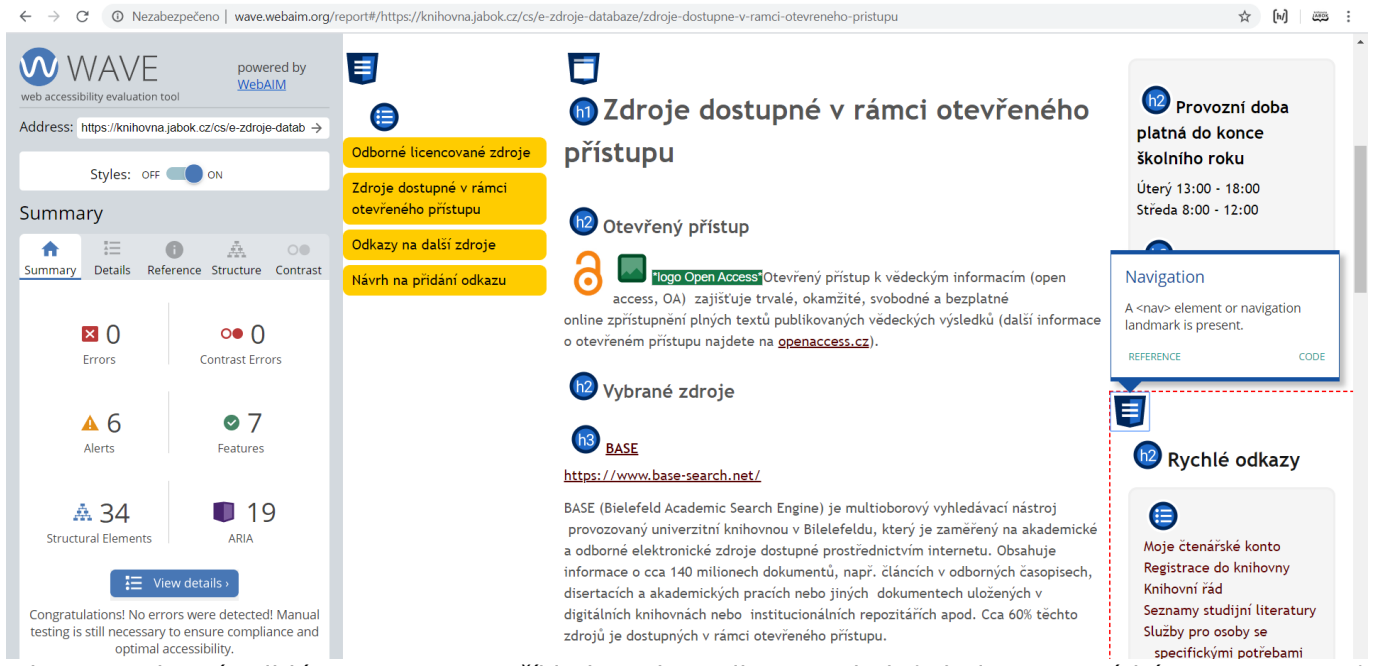

Obr. 2: Rozhraní validátoru WAVE na příkladu webu Knihovny Jabok (zdroj: [WAVE](https://wave.webaim.org/), získáno 2020-05-10)

# **Boční lišta s přehledy a nástroji**

Na levé straně obrazovky se zobrazí šedomodrá lišta s přehledem jednotlivých prvků a případných chyb.[2\)](#page--1-0) Tato lišta obsahuje několik záložek:

#### **Souhrn**

Příklad souhrnu prvků a chyb, které jsou na stránce přítomné, a také jejich počtu je k dispozici na obr. 3. Přehled je výchozím zobrazením validátoru při načtení výsledků hodnocení přístupnosti stránky.

| Summary        |                            |                   |                                      |                     |  |
|----------------|----------------------------|-------------------|--------------------------------------|---------------------|--|
|                | 狂                          |                   | 真                                    | $\circlearrowright$ |  |
| Summary        |                            |                   | Details Reference Structure Contrast |                     |  |
| <b>8</b> 77    |                            | $\circ\bullet$ 40 |                                      |                     |  |
|                | Errors                     |                   | <b>Contrast Errors</b>               |                     |  |
|                |                            |                   |                                      |                     |  |
| A 30<br>Alerts |                            |                   | $\bullet$ 16<br><b>Features</b>      |                     |  |
|                |                            |                   |                                      |                     |  |
| A 97           |                            |                   | $\bigcup 65$                         |                     |  |
|                | <b>Structural Elements</b> |                   | ARIA                                 |                     |  |
| View details > |                            |                   |                                      |                     |  |

Obr. 3: Přehled výsledků hodnocení přístupnosti na boční liště validátoru [WAVE](https://wave.webaim.org/) (zdroj: WAVE, získáno 2020-05-11)

# **Detailní přehled prvků a chyb**

Chyby či prvky přítomné na stránce jsou v detailním přehledu uvedeny jednotlivě pomocí ikon. Po kliknutí na ikonu v přehledu se zobrazí část stránky, která daný prvek obsahuje. Prvek je zároveň dočasně zvýrazněn bliknutím na stránce, případně červeným přerušovaným orámováním.

Obr. 4 zachycuje detailní výpis prvků/chyb na stránce. V detailním výpisu byl vybrán prvek **Table header** (záhlaví tabulky), který se zobrazil také ve výsledcích hodnocení stránky.

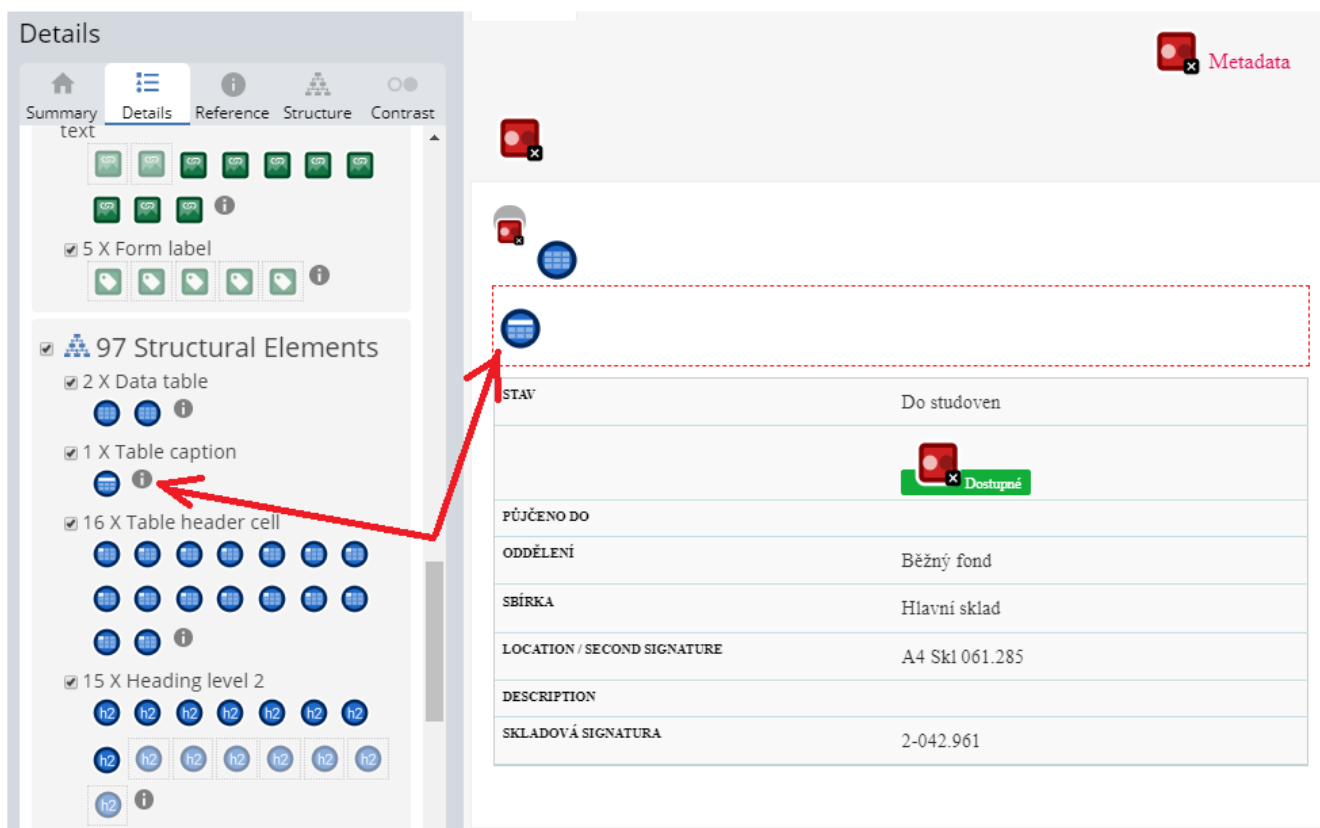

Obr. 4: Prvek Table header (záhlaví tabulky) v detailním výpis prvků a chyb na stránce (zdroj: [WAVE,](https://wave.webaim.org/) získáno 2020-05-11)

U každého typu prvků/chyb se zobrazuje kulatá ikonka s i. Po kliknutí na ni se v liště zobrazí reference (obecné informace) k dané chybě nebo prvku.

## **Reference k prvkům a chybám na stránce**

Na záložce **Reference** se zobrazí informace o typu prvku nebo chyby s upozorněním na co si dát pozor, proč je daný prvek důležitý nebo co bývá častou chybou, viz obr. 5 . Tato záložka je kontextová, takže při načtení stránky do validátoru nabízí výpis referencí, jinak se ale na ní zobrazují kontextové informace k jednotlivým prvků buď po kliknutí na ikonu i v detailním výpisu chyb na boční liště, nebo po kliknutí na odkaz **Reference** u detailního popisu jednotlivého prvku přímo ve webové stránce.

Na obr. 5 vidíme napravo nadpis vybrat instituci. Na levém bočním panelu validátoru je vybrána karta **Reference**, proto se zde zobrazují obecné informace k hierarchii nadpisů, konkrétně nadpisu úrovně  $3$  ( $\leq$ h $3$  $>$ ).

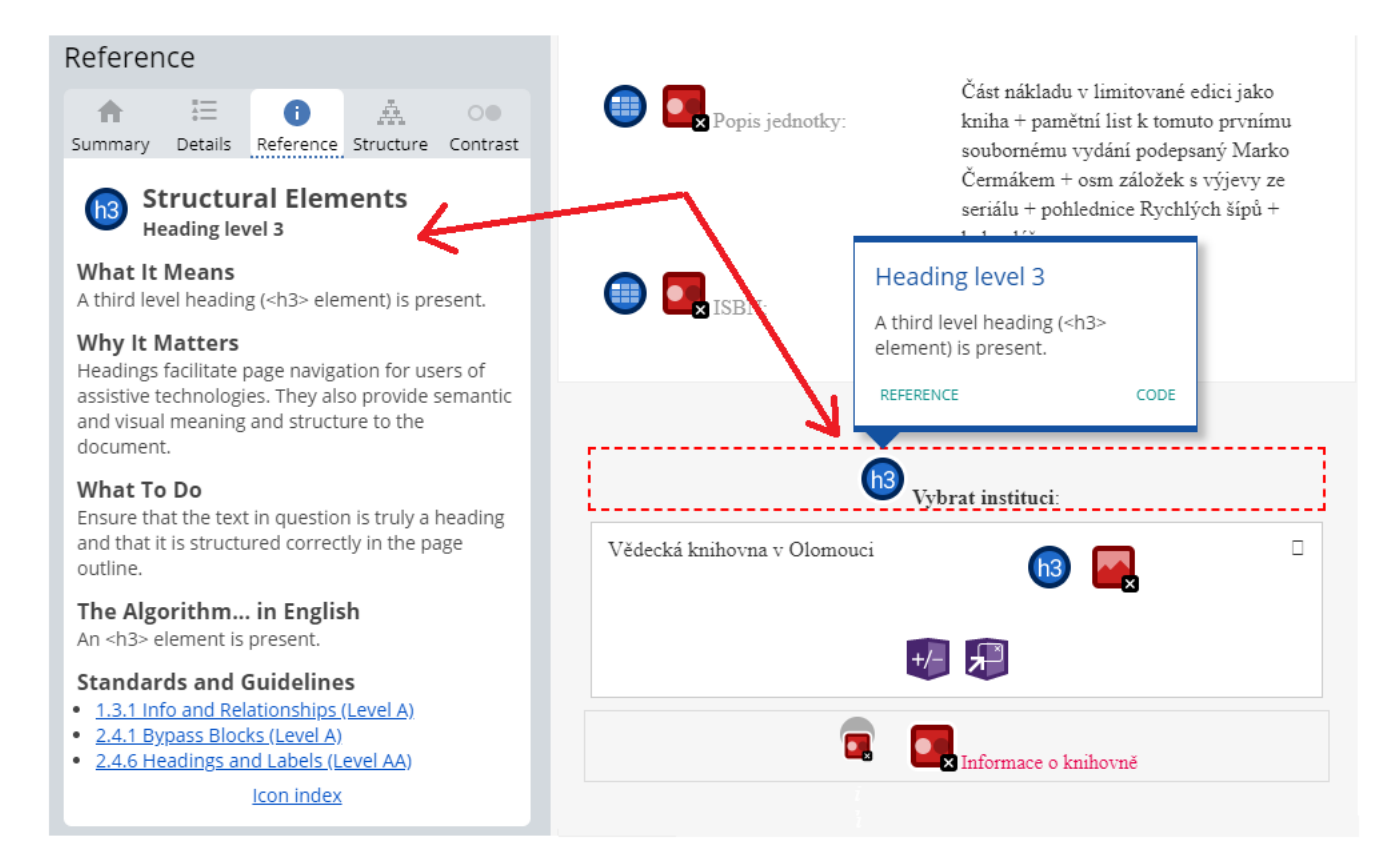

Obr. 5: Ukázka reference k nadpisům webové stránky (zdroj: [WAVE,](https://wave.webaim.org/) získáno 2020-05-11)

## **Struktura stránky**

Na záložce **Structure** je zobrazena hierarchie nadpisů na stránce, která slouží ke kontrole správnosti struktury stránky (viz obr. 6). Na záložce je zobrazeno i upozornění na chybějící úroveň nadpisů.

Pokud kliknete na konkrétní prvek v zobrazené hierarchii nadpisů na boční liště, daný prvek se zobrazí ve výsledcích validace stránky a zároveň se zvýrazní červeným tečkovaným rámečkem.

Na obr. 6 vidíme, že nadpis třetí úrovně **Vybrat instituci**, který byl vybrán kliknutím na boční liště, je ve výsledcích hodnocení stránky zvýrazněn červeným rámečkem.

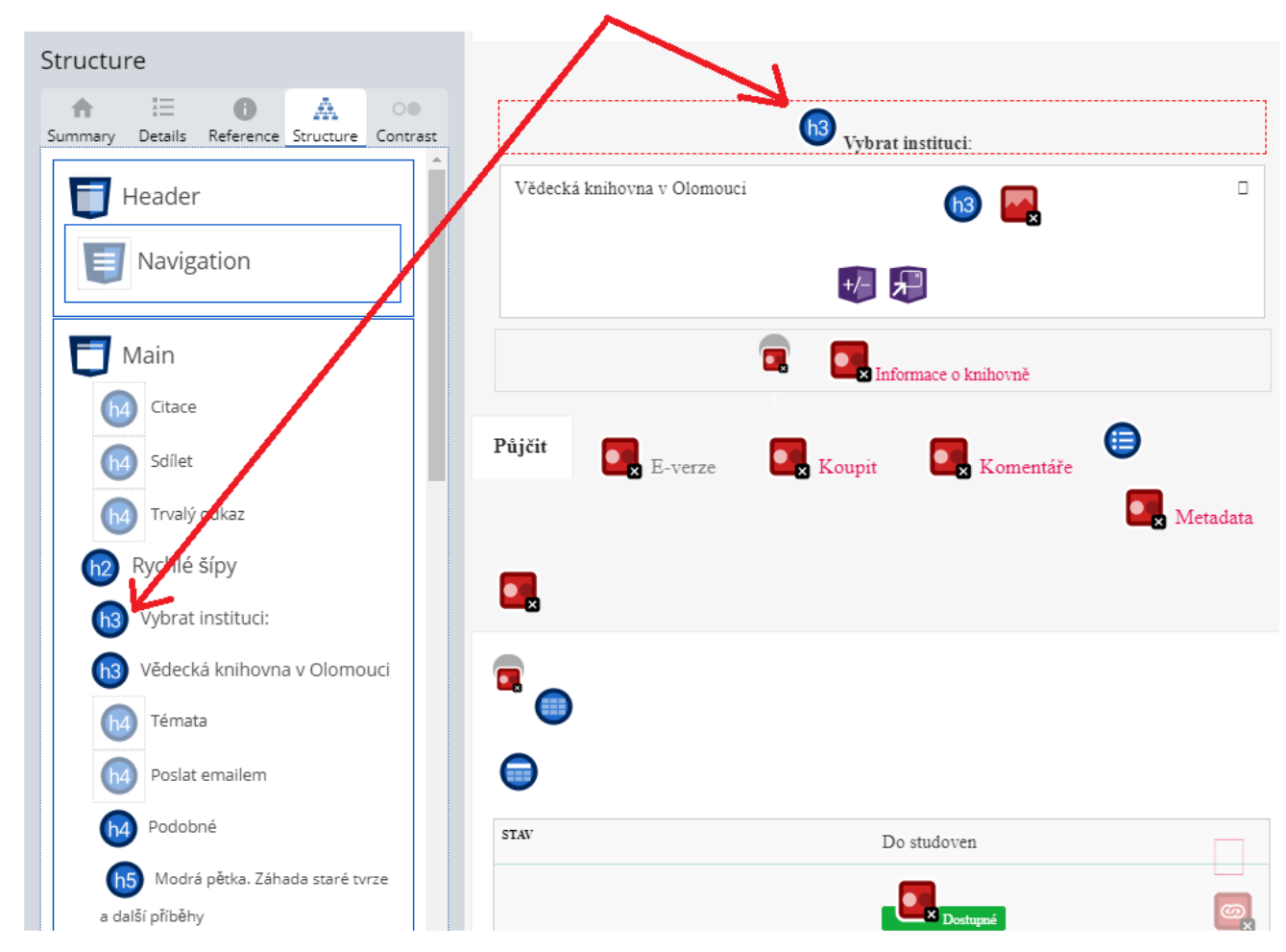

Obr. 6: Zobrazení hierarchie nadpisů ve validátoru WAVE (zdroj: [WAVE,](https://wave.webaim.org/) získáno 2020-05-11)

## **Hodnocení kontrastu textu a pozadí**

Na záložce Contrast na pravé boční liště validátoru WAVE je možné zobrazit informace o chybách kontrastu textu vůči pozadí na stránce.

V horní části boční lišty se zobrazuje validátor kontrastu a pod ním jsou ikony, které zastupují jednotlivá problematická místa. Validátor WAVE je propojen s nástrojem WebAIM Contrast Checker, takže po kliknutí na dílčí ikonu na liště se ve validátoru zobrazí informace o kontrastu daného prvku (viz obr. 7.) vůči pozadí. V případě potřeby je možné posuvníkem validátoru vybrat vhodnou kombinace barev popředí a pozadí. Podrobný návod k nástroji WebAIM Contrast Checker najdete [na](https://prirucky.ipk.nkp.cz/pristupnost/overeni_kontrastu) [samostatné stránce.](https://prirucky.ipk.nkp.cz/pristupnost/overeni_kontrastu)

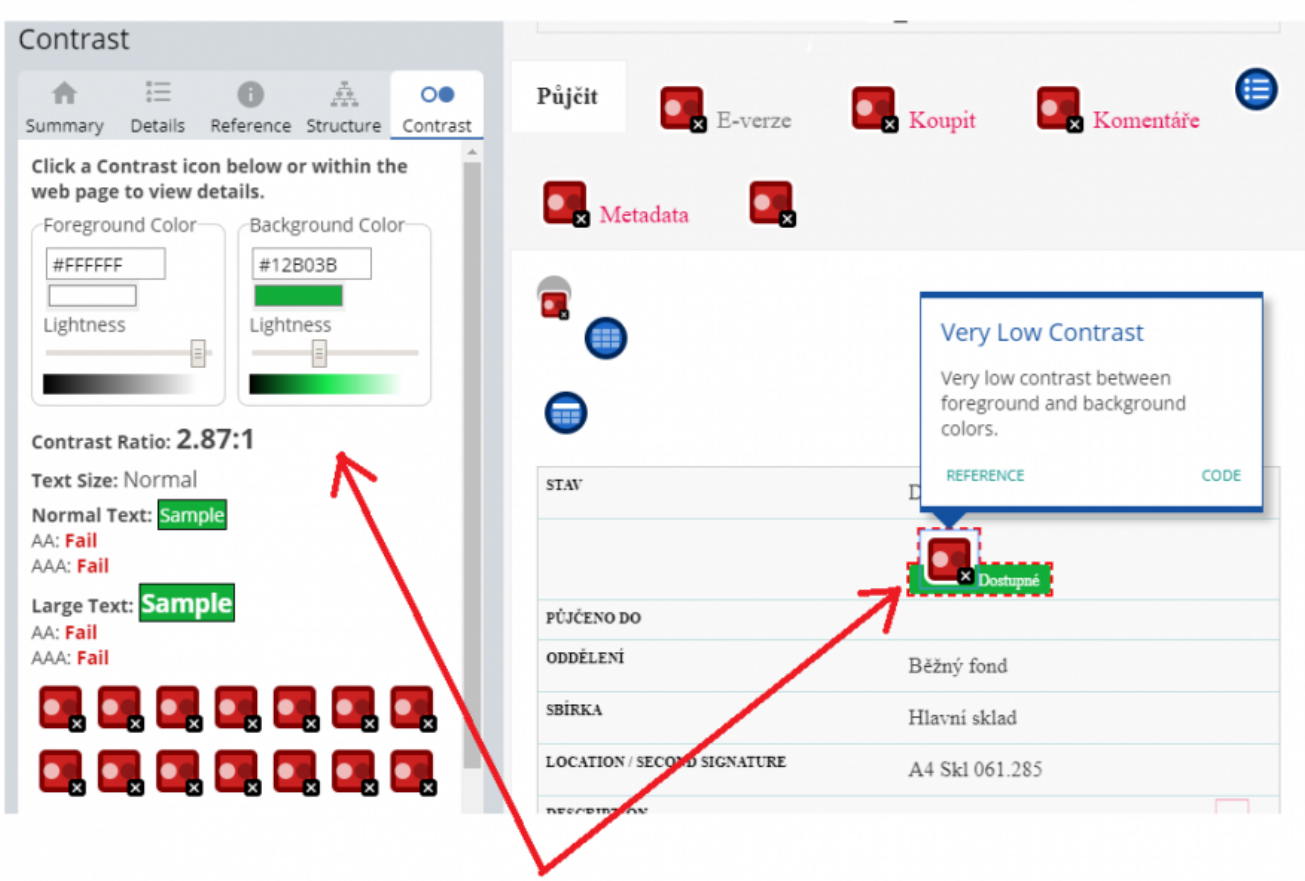

Obr. 7: Výsledky hodnocení kontrastu textu a pozadí ve validátoru WAVE (zdroj: [WAVE,](https://wave.webaim.org/) získáno 2020-05-11)

[1\)](#page--1-0)

Skutečné hodnocení dané stránky je dostupné na adrese

[https://wave.webaim.org/report#/https://knihovna.jabok.cz/cs/e-zdroje-databaze/zdroje-dostupne-v-ra](https://wave.webaim.org/report#/https://knihovna.jabok.cz/cs/e-zdroje-databaze/zdroje-dostupne-v-ramci-otevreneho-pristupu) [mci-otevreneho-pristupu](https://wave.webaim.org/report#/https://knihovna.jabok.cz/cs/e-zdroje-databaze/zdroje-dostupne-v-ramci-otevreneho-pristupu) [2\)](#page--1-0)

Pro ilustrační obrázky byly použity výsledky validátoru pro stránku

[https://www.knihovny.cz/Record/vkol.SVK01-001292736,](https://www.knihovny.cz/Record/vkol.SVK01-001292736) výsledky skutečného hodnocení stránky jsou k dispozici na adrese

<https://wave.webaim.org/report#/https://www.knihovny.cz/Record/vkol.SVK01-001292736>.

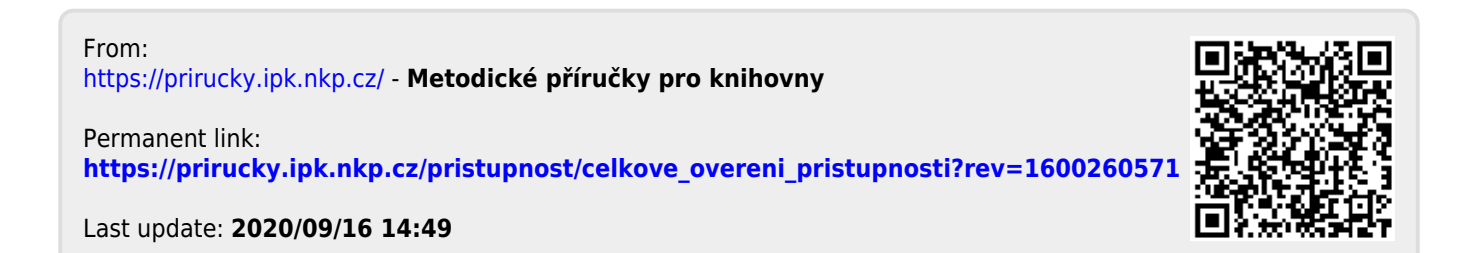